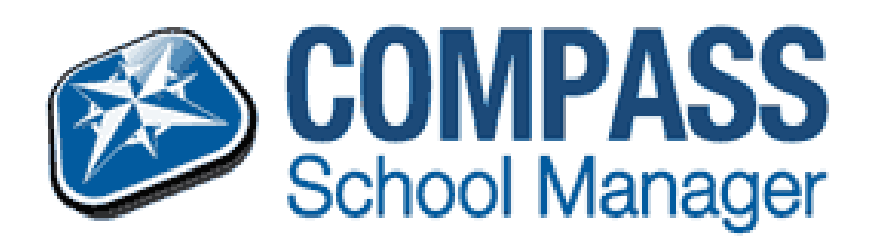

## **ATTENDANCE PARENT APPROVAL ATTENDANCE PARENT APPROVAL**

Log onto Compass using your username and Password.

Note that the first time you log on you will be asked to check your contact details, email and mobile phone number, and then change your password.

Go to the 'Attendance: Parent approval required' on the top right hand of the screen under ' My Alerts' and click for more information.

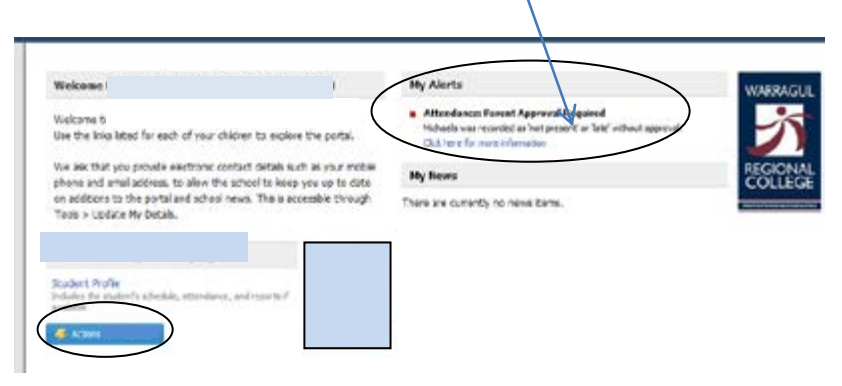

Unapproved absences for your students will appear.

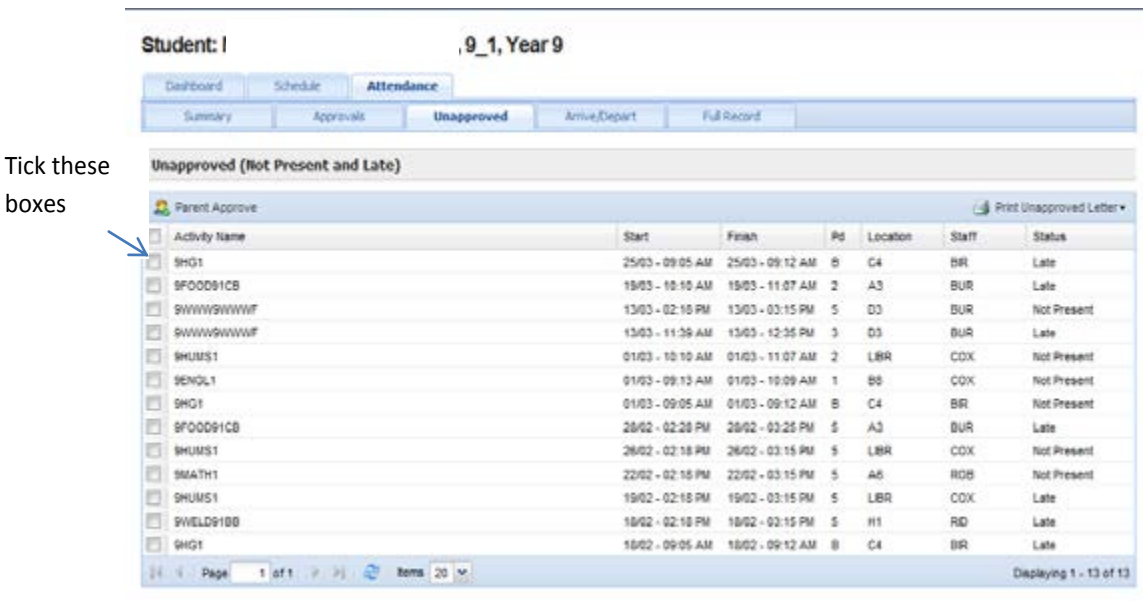

To approve these absences

- place a tick in the left hand box next to the activity name
- select 'parent approve' above the boxes.
- the Parent Approval Editor will appear as shown below.
- parents need to select the reason for the approval
- Then click the save button at the bottom.

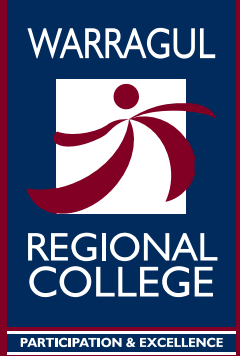

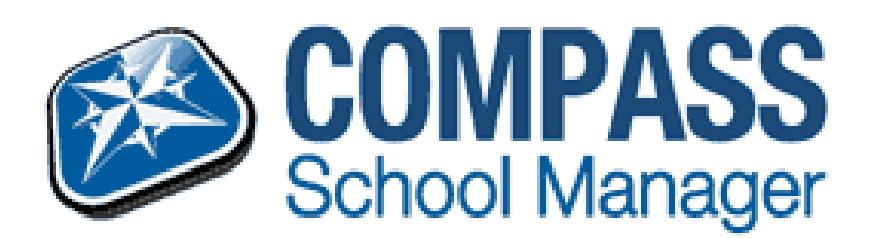

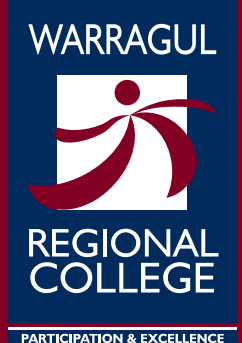

## **SCHOOL NOTICES**

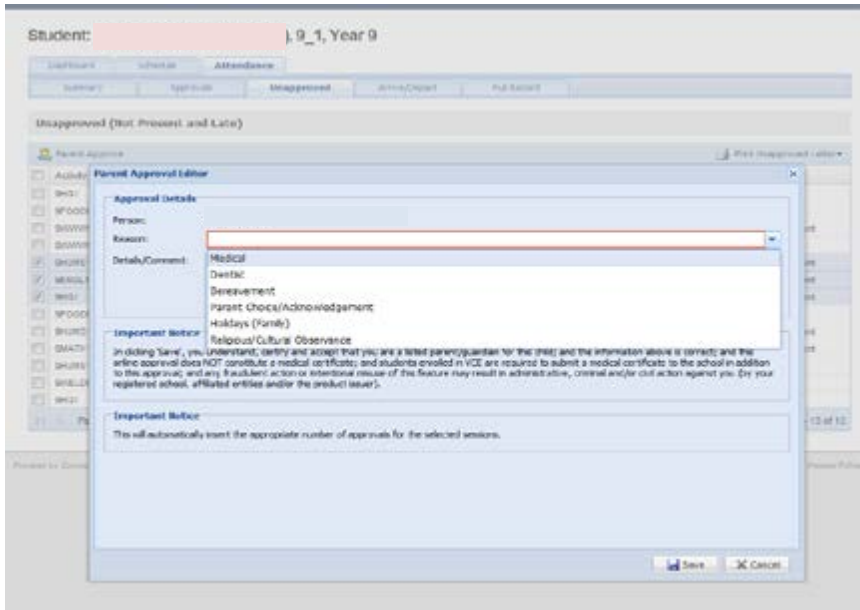

The Parent Approval Editor page can also be reached by selecting the 'Actions' (**Faction**) button (on the bottom left of the Compass welcome page) and clicking on the 'add parent approval'.